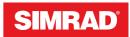

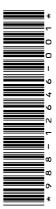

# ADDENDUM, software release 20.0 for GO XSE and GO XSR

This addendum documents new features that are included in this software release.

| Feature                               | Page |
|---------------------------------------|------|
| Simrad mobile app available           | 3    |
| Using the synchronize feature         | 3    |
| Device registration                   | 4    |
| Instruments                           | 4    |
| Power-Pole anchors                    | 8    |
| Power-Pole Charge module              | 9    |
| Dual mode WiFi                        | 10   |
| WM-4 satellite receiver not supported | 10   |
| Ghost trolling motor support          | 10   |
| Rhodan trolling motor support         | 11   |

# Simrad mobile app available

The Simrad mobile app is now available for download from the Apple and Play stores.

Check the app at the app store to see what versions of the operating system are supported.

Use the Simrad mobile app to:

- Register your device
- Get customer support for your device
- Get up-to-date charts and offline maps
- · Access manuals, guides and more
- Download software updates
- · Cloud synchronize waypoints, routes and tracks

# Using the synchronize feature

You can use a browser to sign-in at www.letsembark.io or you can sign-in to your Simrad app account from your mobile device or tablet to manage (create new, change, move, and delete):

- Waypoints
- Routes
- Tracks

Use the MFD's Synchronize my data option to synchronize between the MFD and your Simrad app account.

# Requirements

- An account with the Simrad mobile app
- → Note: Your C-MAP Embark or C-MAP app account credentials can be used to sign-in to the mobile app. You do not need to create a separate mobile app account.
- To synchronize, the unit must be connected to the internet. To connect the unit to the internet, refer to the operator manual.

# Synchronizing

To synchronize the MFD data and your Simrad app account data (includes your data at www.letsembark.io), open the Synchronize

my data feature from the System Controls dialog or the Services settings dialog.

After sign-in, the system advises the last time synchronizing occurred and the following options are available:

- Edit use to change sign-in credentials
- Auto Synchronize synchronizing occurs periodically in the background when connected to the internet
- Synchronize now synchronizing occurs immediately

| Synchronize your waypoints, route with the Simrad mobile app. | es and tracks |  |
|---------------------------------------------------------------|---------------|--|
| ACCOUNTINFO                                                   |               |  |
| @NAVICO.COM                                                   | Edit          |  |
| SETTINGS                                                      |               |  |
| Auto Synchronize                                              |               |  |
| Last synchronized: Never                                      |               |  |
| Synchronize now                                               |               |  |

# **Device registration**

You are prompted to register your device during startup. You can also register it by following the instructions when selecting the registration option in the system settings dialog or system controls dialog.

# Instruments

The Instrument feature is changed.

# **About Instrument panels**

The panels consist of multiple gauges that can be arranged on dashboards. The panels can be created with analog, digital, and bar gauges. Pre-defined dashboards and templates are included. Example:

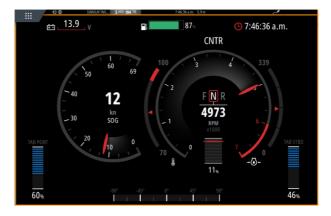

# Activating/deactivating feature applications

Use the system settings features option to activate/deactivate the application.

You can stop and then uninstall the feature from the manage features and apps option. This will remove the feature button from the home page. It can be installed again at a later date.

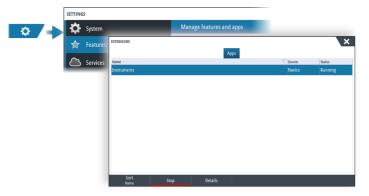

# **Creating a dashboard**

Use the new menu option to create your own dashboard.

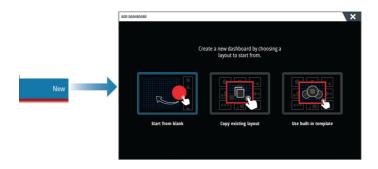

## Starting from blank

Select to create your own dashboard from scratch.

Use menu options to name the dashboard and manage gauges on the dashboard.

## Copying an existing layout

Select to copy an existing layout that you have made.

Use menu options to name the dashboard and manage gauges on the dashboard.

## Using a built-in template

Select a pre-defined template to create a dashboard. The template dashboards reflect your vessel configuration.

Use menu options to name the dashboard and manage gauges on the dashboard.

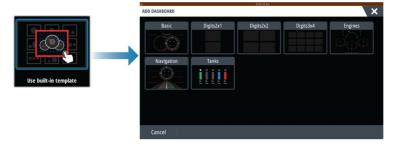

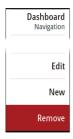

# Customizing the dashboard

You can use edit menu options to:

- change the data for each of the gauges in any dashboard
- set limits for analog gauges
- change the dashboard layout
- → *Note:* You cannot change the layout of pre-defined dashboards or dashboards you have created using built-in templates.

#### Adding gauges

Select a gauge in the menu and then position it on the dashboard.

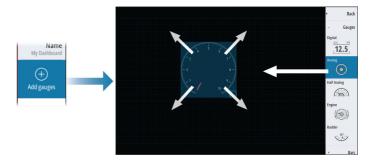

#### Choosing gauge data

Select the gauge in the dashboard and then the info menu option to choose the data to be shown on the gauge.

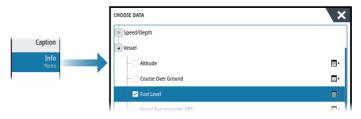

# Selecting a dashboard

You switch between the dashboards by:

- swiping left or right on the panel
- selecting the dashboard from the menu

# **Power-Pole anchors**

Power-Pole anchors, which can be controlled by the C-Monster Control System installed on your boat, can be controlled from the unit. To control the Power-Poles, you pair the Power-Poles with the unit using Bluetooth wireless technology available in both products.

# **Power-Pole controls**

When Bluetooth is enabled, the Power-Pole button becomes available in the control bar. Select it to display the Power-Pole controller.

For pairing Bluetooth devices, refer to the unit's operator manual.

If you are pairing dual Power-Poles, also review "*Pairing with dual Power-Poles*" on page 9.

When the Power-Pole controller is opened, the system connects to paired Power-Poles. When the connection is confirmed, the control buttons are enabled.

The Power-Pole controller displays control buttons for each Power-Pole that is paired to the unit.

Single press the AUTO buttons to raise and lower the Power-Poles automatically all the way up and down. The manual up and down buttons raise and lower the poles as high or low as you want.

POWER-POLE Close AUTO AUTO AUTO X AUTO X AUTO X AUTO

POWER-POLE Close PORT STBD AUTO AUTO AUTO AUTO MUTO AUTO

Single Power-Pole controller

Dual Power-Poles controller

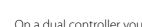

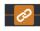

On a dual controller you can raise and lower the Power-Poles separately, or press the sync (links) button to allow for control of

POWER-POLI

both with a single press of the auto buttons or the manual up and down buttons.

#### Stay connected

Select the Settings button on the Power-Pole controller to open the Power-Pole Settings dialog where you can select to stay connected to all paired Power-Pole anchors.

→ Note: Selecting to Stay connected speeds up access to the controls, but the anchors cannot be controlled from another unit when it is selected. Turn off this option to allow connection from other units.

#### Pairing with dual Power-Poles

If dual Power-Poles are installed on your boat, the one that is paired first automatically becomes Port and the second is set to Starboard in the Power-Pole controls.

To swap them around, unpair the connected Power-Poles. And then, toggle off and on Bluetooth in the Wireless settings dialog to reset the Bluetooth memory. Once Bluetooth has been toggled back on, proceed in pairing the Power-Poles in the correct order.

# **Power-Pole Charge module**

The Power-Pole battery charge management system displays battery status information.

For installation, wiring and setup information, refer to the Power-Pole documentation supplied with the charge module.

- A Engine battery/batteries
- **B** Battery connections
- C Power-Pole charge module
- **D** Auxiliary battery/batteries
- **E** Charge module AC power source connection

## **Battery icons**

| Color | Indicates  |
|-------|------------|
| Green | Good level |

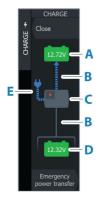

| Color  | Indicates              |
|--------|------------------------|
| Yellow | Marginal level         |
| Red    | Failing/critical level |

## **Battery and AC source connections**

| Color | Indicates       |
|-------|-----------------|
| Blue  | Current flow    |
| Grey  | No current flow |

#### **Emergency power transfer**

If your engine battery is low and you want to transfer power from the aux battery to the engine battery, select this option.

A Warning: Using a battery at a very low charge level can damage the battery.

# **Dual mode WiFi**

The internal WiFi module can now act as a WiFi access point and as a WiFi client at the same time. The internal WiFi module can only act as one access point and one client simultaneously.

→ Note: Dual mode WiFi is not available with external WiFi modules (e.g. WiFi-1).

The internal WiFi module acts as an access point when a phone or tablet is connected for remote control of the unit via the Link app on the phone or tablet. The internal WiFi module acts as a client when connected to a WiFi network.

The Wireless settings dialog options and the options displayed when Wireless is selected in the System Controls dialog are changed accordingly. The system provides prompts to help you make the selected connection:

- Connect to the Internet
- Connect your phone/tablet

# WM-4 satellite receiver not supported

The Navico WM-4 marine satellite weather/audio receiver is not supported. The Navico WM-3 model is still supported.

When the Navico WM-3 satellite weather receiver module is connected to your system and with the appropriate subscription, SiriusXM marine weather information is available.

→ *Note:* SiriusXM weather is available for North America only.

# **Ghost trolling motor support**

The Ghost trolling motor is supported.

To control the Ghost trolling motor, refer to "*The autopilot controller for trolling motor*" on page 12.

To configure the Ghost foot pedal keys, refer to "Configure the Ghost trolling motor foot pedal keys" on page 18.

# **Rhodan trolling motor support**

If a Rhodan trolling motor is connected to the NMEA 2000 network, the trolling motor is supported and can be controlled from the MFD. For more information about this trolling motor, refer to Rhodan.

To control the Rhodan trolling motor, refer to "*The autopilot controller for trolling motor*" on page 12.

# The autopilot controller for trolling motor

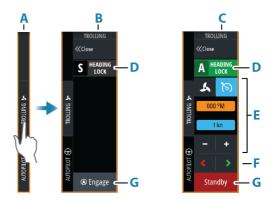

- A Control bar
- **B** Autopilot controller, disengaged
- **C** Autopilot controller, engaged
- D Mode button
- **E** Mode dependent information
- F Mode dependent buttons
- **G** Engage/Standby button

When the autopilot controller is the active panel, it is outlined with a border.

#### Engaging and disengaging the autopilot

To engage the autopilot:

- Select the engage button to activate last active mode
- Select the mode button to display the list of available modes, then select the preferred mode

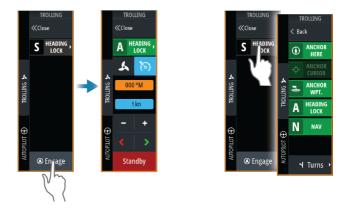

The autopilot will engage in the selected mode, and the autopilot controller will change to show active mode options.

To disengage the autopilot:

• Select the standby button

When the autopilot is in standby, the boat must be steered manually.

# **Anchor modes**

In these modes the trolling motor maintains the vessel position at a selected location.

→ Note: When in anchor mode, the vessel heading can be affected by wind or current.

The following anchor options are available:

#### Change the position in anchor mode

Use the arrow buttons to reposition the vessel when in anchor mode. Each press on a button will move the anchor position 1.5 m (5 ft) in the selected direction.

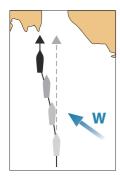

# Heading lock mode

In this mode the autopilot steers the vessel on the set heading. When the mode is activated, the autopilot selects the current compass heading as the set heading.

→ Note: In this mode the autopilot does not compensate for any drifting caused by current and/or wind (**W**).

## To change the set heading

Select a port or starboard button

An immediate heading change takes place. The heading is maintained until a new heading is set.

# NAV mode

A Warning: NAV mode should only be used in open waters.

Prior to entering NAV mode you must be navigating a route or towards a waypoint.

In NAV mode the autopilot automatically steers the vessel to a specific waypoint location, or along a pre-defined route. Position information is used to change the course to steer to keep the vessel on the track line and to the destination waypoint.

When arriving at the destination, the autopilot switches to the selected arrival mode. It is important to select an arrival mode that fits your navigation needs before NAV mode is activated. Refer to *"Arrival mode"* on page 17.

## NAV mode options

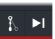

While in NAV mode the following buttons are available in the autopilot controller:

#### Restart

Restarts the navigation from the vessel's current position.

#### Skip

Skips the active waypoint and steers towards the next waypoint. This option is only available when navigating a route with more than one waypoint between the vessel position and the end of the route.

# **Turn pattern steering**

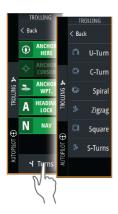

The system includes a number of automatic turn steering features. When a turn pattern is activated, the system creates temporary waypoints on the turn.

The last waypoint on the turn is the final waypoint. When the vessel reaches the final waypoint, the vessel goes into arrival mode. Refer to *"Arrival mode"* on page 17.

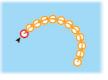

#### Starting a turn

• Select the port or starboard button

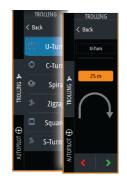

## Turn variables

All turn patters have settings that you can adjust before you start a turn, or at any time when the boat is in a turn.

## U-turn

Changes the current set heading by 180°. Turn variable: • Turn radius

# C-turn

Steers the vessel in a circle.

Turn variable:

- Turn radius
- Degrees to turn

# Spiral

Makes the vessel turn in a spiral with a decreasing or increasing radius.

Turn variables:

- Initial radius
- Radius change per loop
- Number of loops

# Zigzag-turn

Steers the vessel in a zigzag pattern.

Turn variables:

- Course change per leg
- Leg distance
- Number of legs

# Square

Steers the vessel in a square pattern, doing 90° course changes. Turn variable:

- Leg distance
- Number of legs

# S-turn

Makes the vessel yaw around the main heading.

Turn variables:

- Turn radius
- Course change
- Number of legs

# **Trolling motor speed control**

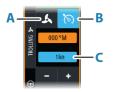

In Heading lock mode, Nav. mode and in Turn pattern steering the autopilot system can control the trolling motor speed. The set target speed is displayed in the autopilot controller. There are two ways to control the target speed of the trolling motor:

- Propeller rate, set as a percentage of power (A)
- Cruise control speed (**B**)

Switch between the speed options by selecting the speed icon.

The speed is increased/decreased in preset steps by selecting the plus and minus buttons. The speed can also be set manually by selecting the speed field (C).

# **Autopilot settings**

The options in the Autopilot settings dialog can vary.

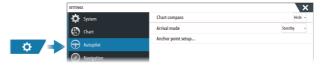

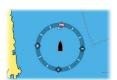

#### **Chart compass**

Select to display a compass symbol around your boat on the chart panel. The compass symbol is off when the cursor is active on the panel.

#### Select active autopilot

Selects if the autopilot controls the trolling motor or the outboard motor(s).

## Auto hide autopilot bar

Controls whether the autopilot information bar is shown when the autopilot is in standby.

# Arrival mode

The autopilot switches from navigation mode to the selected arrival mode when the vessel reaches the destination point.

#### Standby

Disengages the autopilot. The trolling motor is controlled by handheld remote or by foot pedal.

#### Heading lock

Locks and maintains the last vessel heading.

#### Anchor

Anchors the vessel at the destination point.

#### Anchor point setup

The trolling motor can store a number of anchor points, labelled with MTG prefix. Anchor points in the trolling motor are displayed in the Anchor point dialog.

These MTG anchor points can be saved as a waypoint in the MFD system. The position of an MTG anchor point can be redefined to be identical to an existing waypoint, or to the current vessel position.

| ANCHOR POINTS |                                 | ×    |  |  |
|---------------|---------------------------------|------|--|--|
| Name          | Position                        |      |  |  |
| MTGD001       | N 50°52.100'<br>W 1°22.000'     | _    |  |  |
| MTGD002       | ANCHOR POINT                    |      |  |  |
| MTGD003       | Name<br>MTGD001                 |      |  |  |
| MTGD004       | Position<br>N 50°52.100'        |      |  |  |
| MTGD005       | w 1°22.000'<br>Save as waypoint |      |  |  |
| MTGD006       | Replace with waypoint           |      |  |  |
| MTGD007       |                                 |      |  |  |
| MTGD008       | Replace with here               |      |  |  |
|               | Show                            | Goto |  |  |

## Configure the Ghost trolling motor foot pedal keys

You can configure three of the actions keys (**A**, **B** and **C**) on the Ghost series trolling motor foot pedal.

18

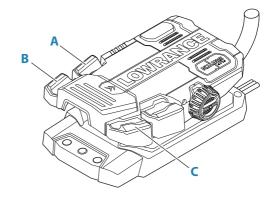

Select an action from the drop-down list for each of the keys you want to configure.

| SETTINGS   |                            |                   |                     |        |
|------------|----------------------------|-------------------|---------------------|--------|
| 🔅 System   | Chart compass              | CONFIGURE PROGRAM | MABLE TROLLING MOTO | R KEYS |
| 🛧 Features | Arrival mode               |                   |                     |        |
| Services   | Configure trolling motor k |                   | Short pr            | ess    |
| 🚯 Chart    |                            | 0                 | Constant on         | -      |
| Echo       |                            | 00                | Course lock         | -      |
| Radar      |                            | 00                | Anchor here         |        |
| Autopilot  |                            |                   |                     |        |
| Navigation |                            |                   | Save                | Cancel |
|            |                            |                   | Save                | Cancel |